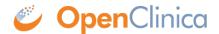

## 15.7.3 Remove and Restore Study Events for a Subject

You can remove a Study Event if you want to prevent the information in it from being changed, but still want to access the information and potentially restore it for use in the future. You cannot remove a Study Event when its Event status is "not scheduled." To remove a Study Event for a Subject:

- 1. In the Subject matrix, click the View icon in the Actions column. The View Subject page opens.
- 2. Click the Remove icon **■** for the Study Event. The Remove Event from Study page opens.
- 3. Click Remove Event from Study.
- 4. Press OK in the confirmation dialog box that displays.

  The View Subject page opens, reflecting the Study Event's removal for that Subject.

After you remove a Study Event for a Subject:

- Data in CRFs for the Study Event cannot be changed.
- Discrepancy Notes can be created for Items in CRFs for the Study Event.
- The status for all CRFs in the Study Event is "invalid" ■.

You can restore a Study Event that has been removed for a Subject:

- 1. In the Subject matrix, click the View icon in the Actions column. The View Subject page opens.
- 2. Click the Restore icon of for the Study Event you want to restore. The Restore Event from Study page opens.
- 3. Click Restore Event to Study.
- 4. Press OK in the confirmation dialog box.

  The View Subject page opens, reflecting that the Study Event was restored for that Subject.

After restoring a Study Event, the status of the CRFs for that Study Event for the Subject are no longer "invalid."

This page is not approved for publication.